# Sprawdzenie zadań z Mechaniki Budowli I w programie Soldis

Przemieszczenia

Metoda sił

Linia wpływu

#### Profile Modelowani Widol Narzedzia Analiza  $\times$  in Eq. ( ) is the fit of  $\times$ Menadżer Relacje Zestawienie Cofnij Przywród Edycja Wezły Obciażenie  $\,\mathrm{l}$ Poz. 1.1 X **Grupy obc Drofile T**a Edytor profili Przekrój S 235 **IPN 180** Projekt Profil **Biblioteki** Obszar kreślenia Ustawienia 2 □ 3:2xC 200 S 235 Różne 4日早 S 235 Różne  $\Box$  5: 4xLr 75x75x9 掲げ 2: IPN 180  $\exists$  3: 2xC 200 5: 4xLr 75x75x9 3  $\mathbb{R}$  $\mathsf{X}$  $\Rightarrow$ Pozycje obliczeniowe  $E\nu$ Typ Liczba | Opis  $\sqrt{0}$ : Poz. 1.1 Rama 2D

Przed rozpoczęciem pracy polecam przejrzenie "Obsługa Soldisa - podstawy".

Po lewej stronie w zakładce "Profile" (1) znajdują się domyślne profile (2). Pręty zawsze będą rysowane z profilem, który jest zaznaczony w tym okienku.

Aby zmienić profil domyślny klikamy na wybrany profil dwukrotnie (2). Następnie otworzy się okienko z aktualnym profilem. Klikamy na rysunek profilu (3) i usuwamy go klawiszem Delete .

Następnie klikamy na (4) aby dodać nowy profil.

# Profile

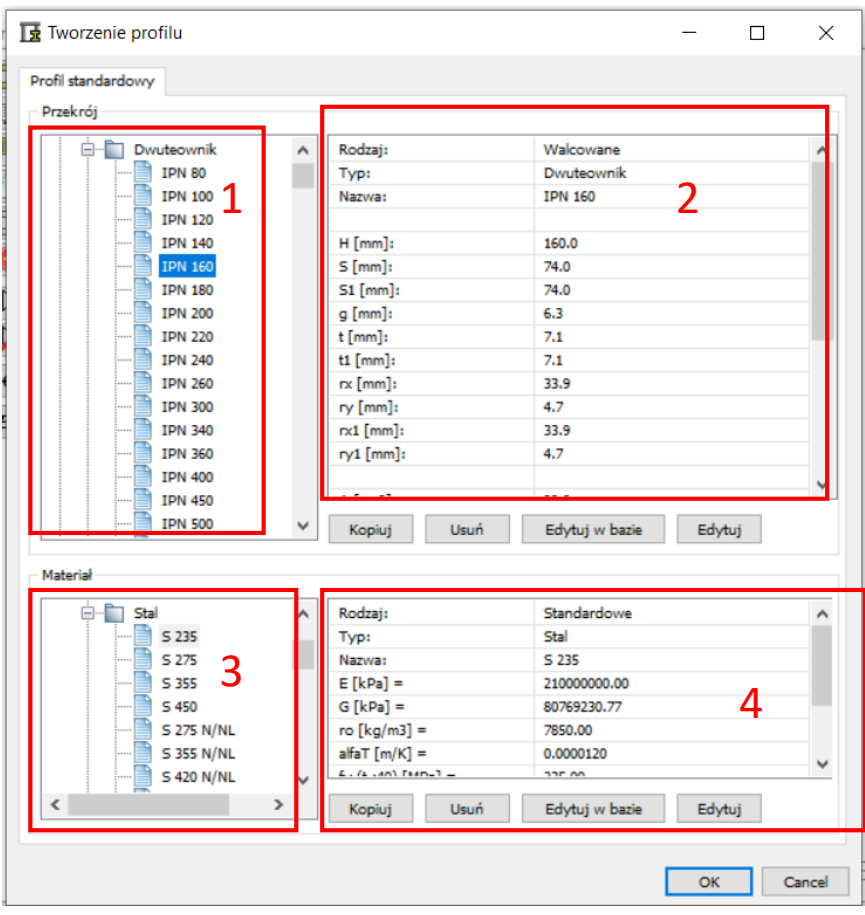

Teraz pojawia się okienko wyboru nowego profilu. Wybieramy odpowiedni profil z menu (1). Jeżeli interesują nas dwuteowniki i ceowniki, są one w zakładce Walcowane. W zakładce Definiowane możemy sami stworzyć profil, np. prostokąt lub

rura.

W okienku (2) podane są parametry przekroju.

Możemy zmienić również materiał w okienku (3).

Parametry materiału podane są w (4). Na koniec klikamy OK.

Profile

Aby zmienić profil już narysowanego pręta klikamy na niego DWUKROTNIE. Pojawia się okienko.

> W pasku (1) możemy zmienić profil. Do wyboru mamy tylko profile wypisane po lewej stronie (2).

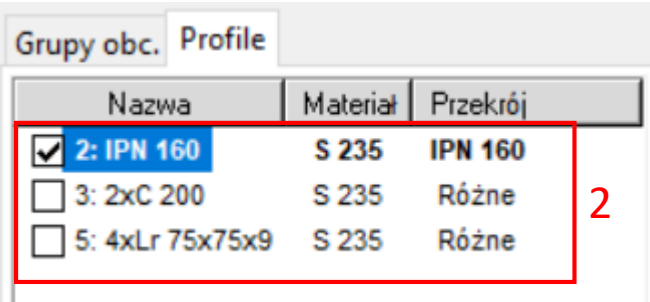

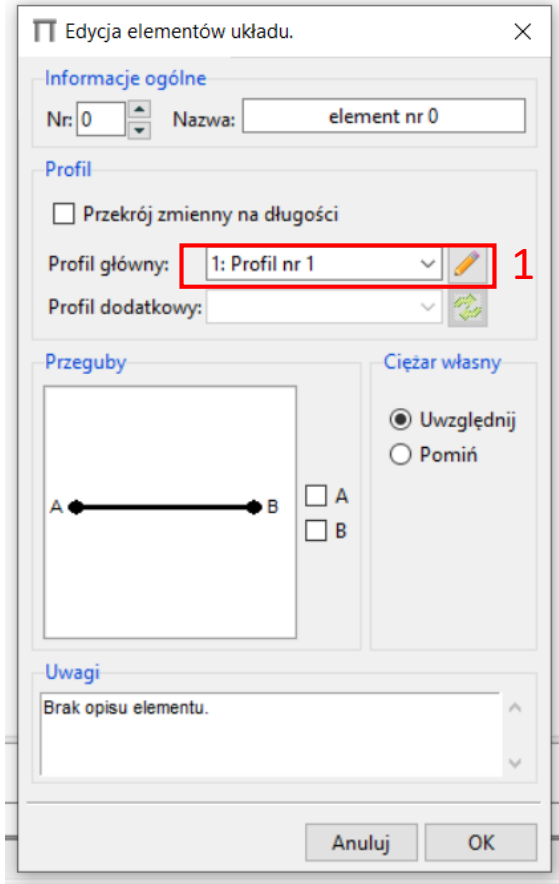

# Obciążenia geometryczne

Aby zadać wymuszenie lub sprężystość podpory należy wejść w ustawienia podpory i wpisać odpowiednią wartość . Należy zwrócić uwagę, jaka jest podana domyślna jednostka (np., radiany). Takie podpory będą zawsze zaznaczone na zielono.

Kierunek  $x -$  poziomy,  $y -$  pionowy.

Wymuszenie x dodatnie w prawo, y dodatnie do góry, Kątowe dodatnie zgodnie z ruchem wskazówek zegara.

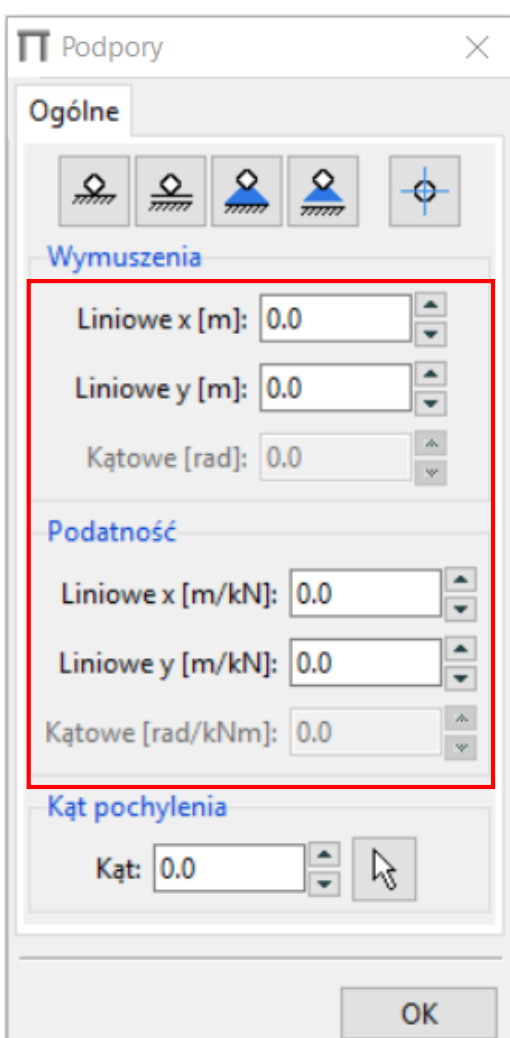

# **Temperatury**

**Uwaga!** Soldis czasem wyświetla temperaturę górną i dolną na odwrót!

Aby mieć pewność, że temperatury zostały zadane prawidłowo, podczas zadawania obciążenia patrzymy na oznaczenia na pręcie:

- "G" jest po stronie dolnej (po tej stronie jest "Td"),
- Numer pręta jest po stronie górnej (po tej stronie jest "Tg"), Nie patrzymy na to, po której stronie Soldis umieścił temperatury na schemacie ramy! Jak widać na rysunku – wyświetlają się na odwrót.

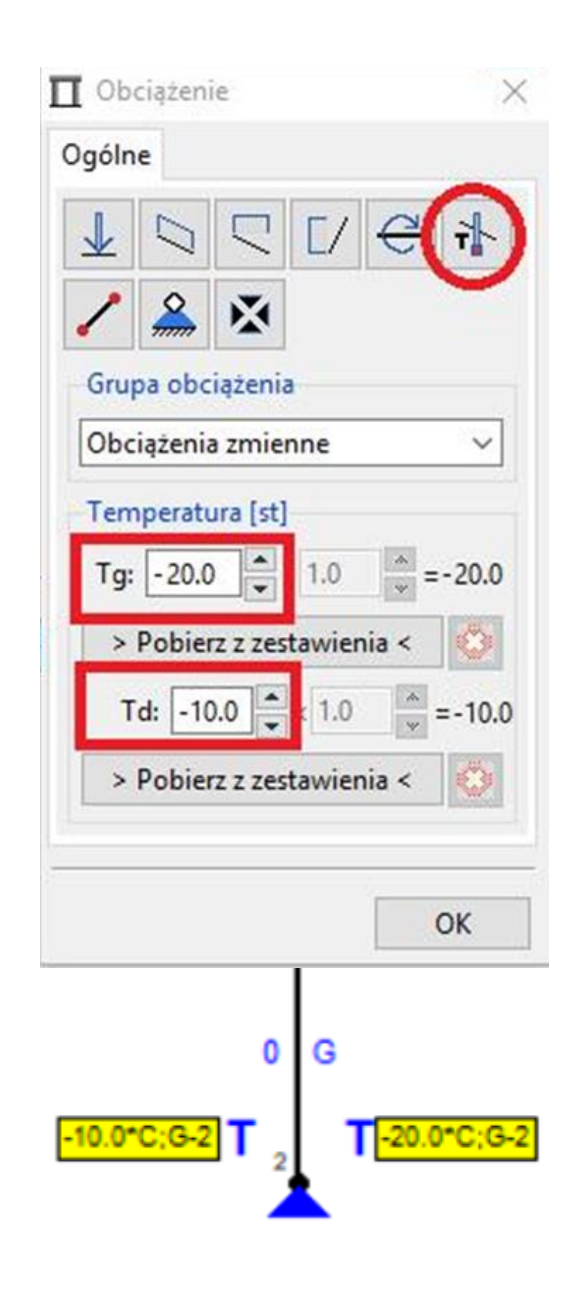

#### Projekt z przemieszczeń

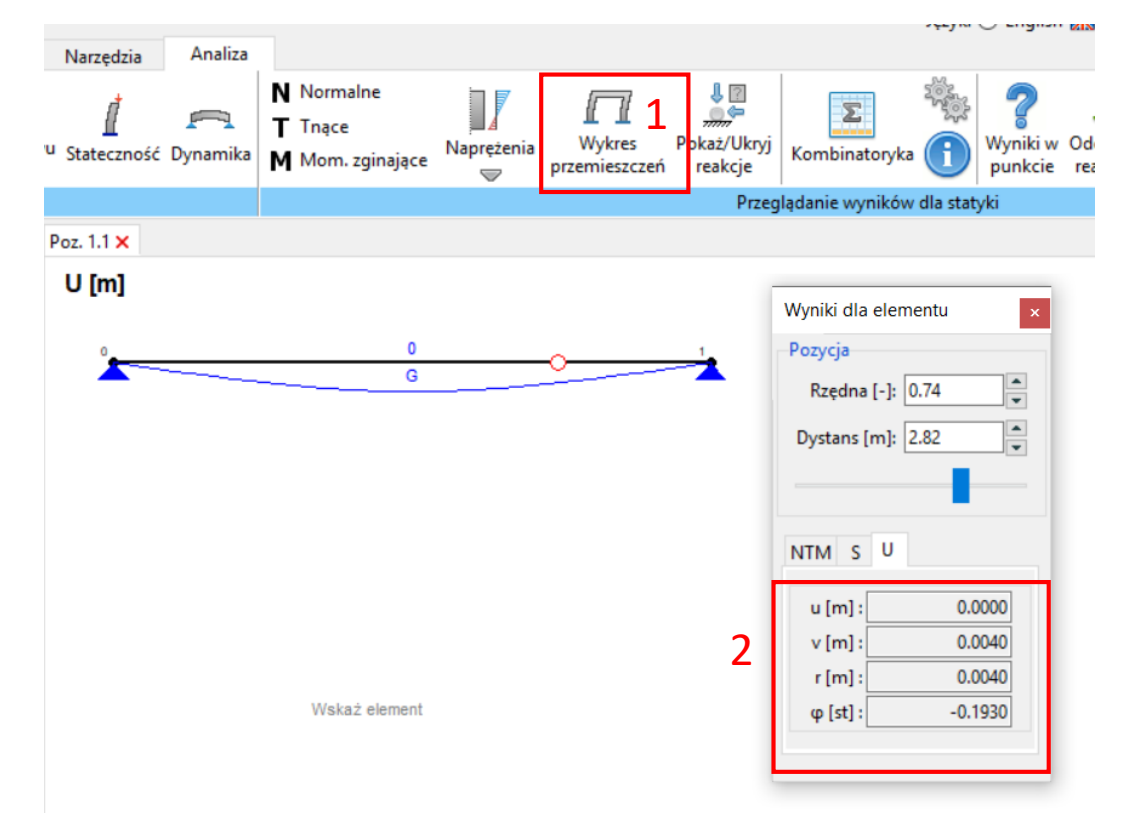

Po wykonaniu obliczeń statycznych, oprócz wyników sił wewnętrznych, można dokładnie odczytać przemieszczenia klikając na "Wykres przemieszczeń" (1). Należy kliknąć DWUKROTNIE na pręt aby wyświetliło się okienko "Wyniki dla elementu" (2)

- Należy zapamiętać, że Soldis wyświetla wyniki przemieszczeń w układzie lokalnym, w wybranym punkcie na pręcie:
	- u przemieszczenie wzdłuż pręta, dodatnie od węzła początkowego w kierunku końcowego,
	- v przemieszczenie prostopadle do pręta, dodatnie kręci prętem zgodnie z ruchem wskazówek zegara wokół węzła początkowego,
	- r przemieszczenie wypadkowe u i v,
	- $φ$  obrót w wybranym punkcie, dodatnie zgodnie z ruchem wskazówek zegara.

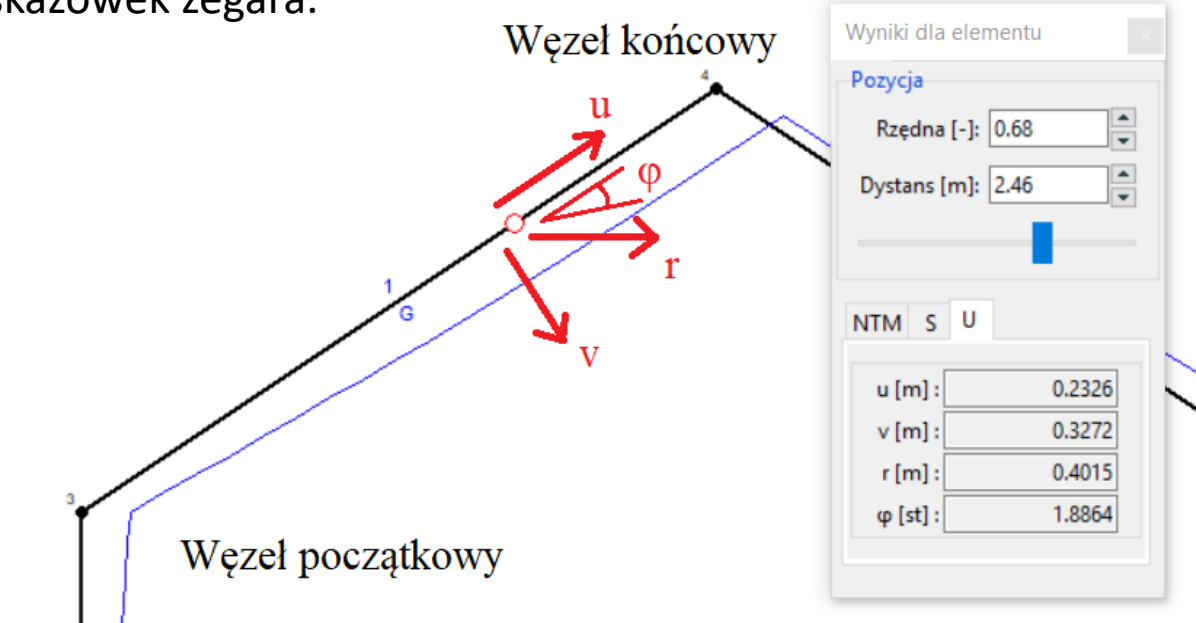

**UWAGA!** W soldisie jest pewien błąd. Jeżeli odczytujemy kąt obrotu w przegubie, to należy go odczytywać nie dokładnie w przegubie, a np. 1cm dalej. Na poniższym przykładzie obrót na lewym obrazku jest prawidłowy. Ten z prawej jest odczytywany na samym końcu pręta, ale Soldis błędnie go liczy…

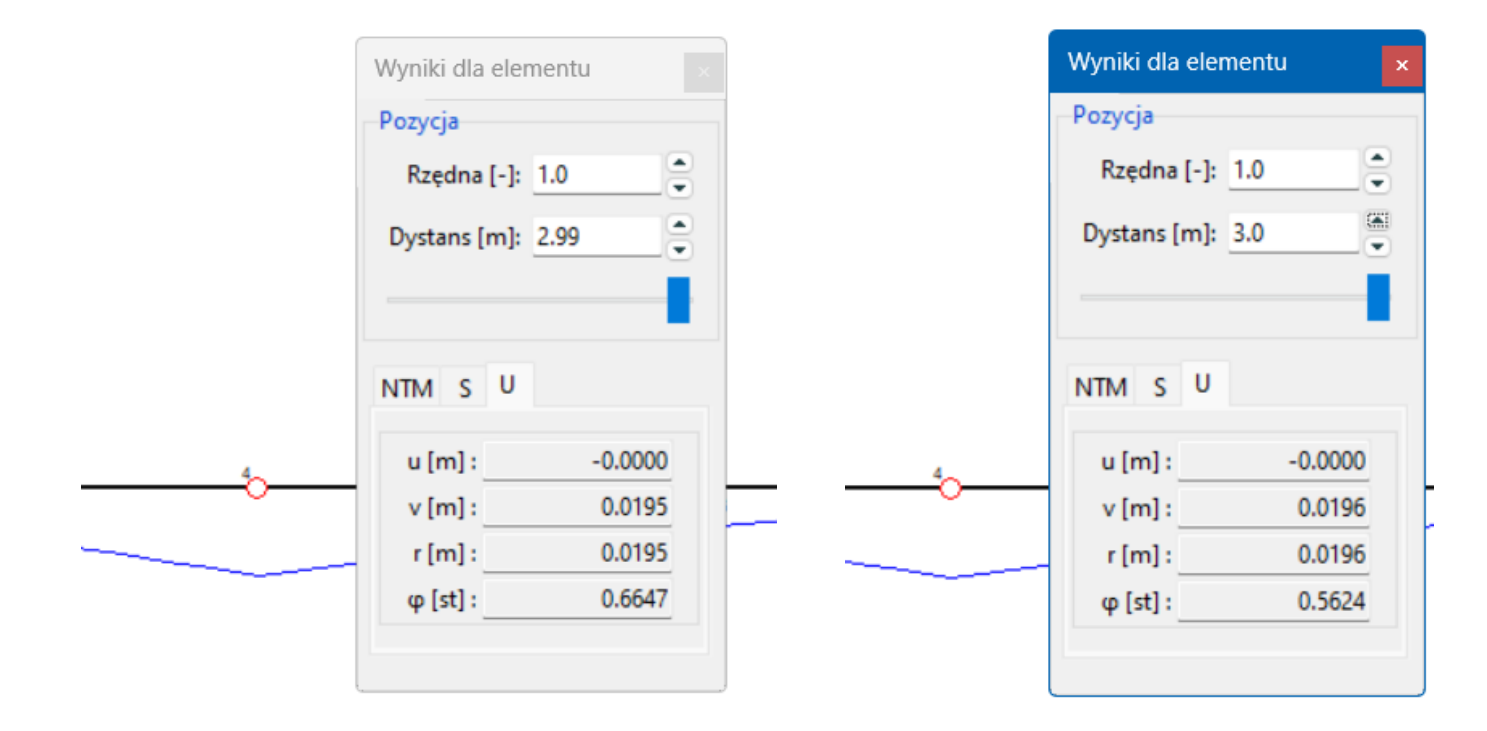

- Przykład: rama. Do policzenia są X<sub>4</sub> i  $\Delta\phi_5$
- Bez problemu można sobie sprawdzić wykresy momentów w stanie P

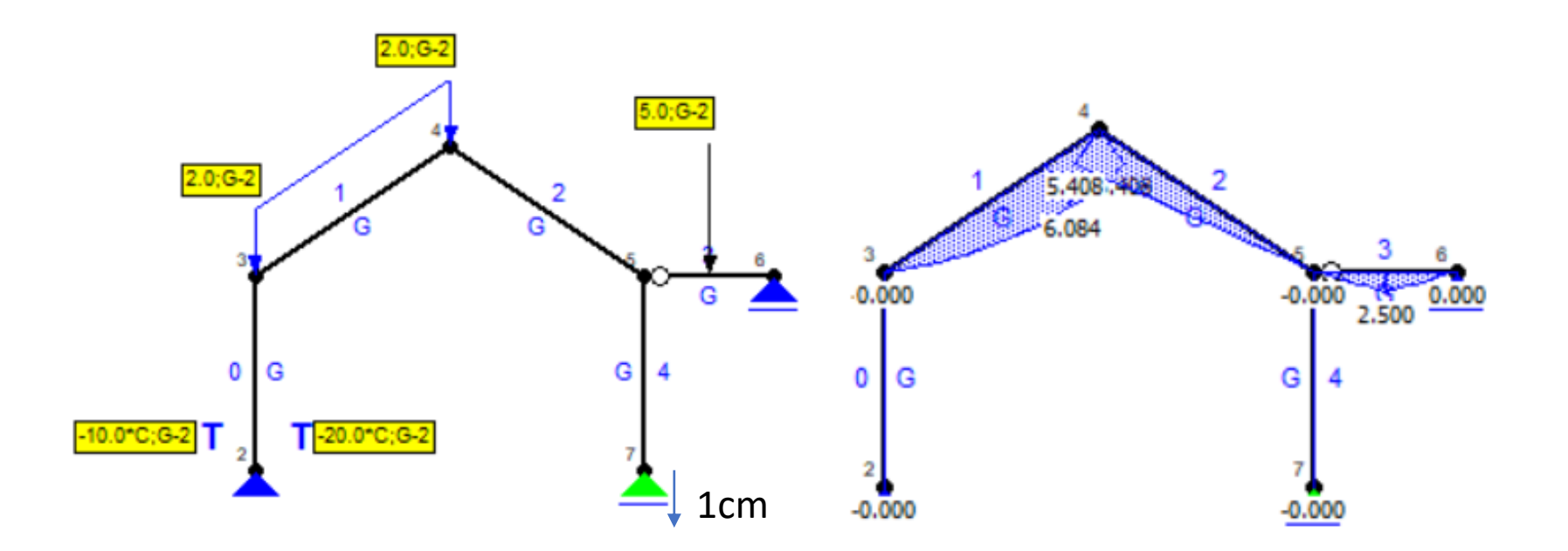

• Można również sprawdzić wykresy momentów w stanach wirtualnych

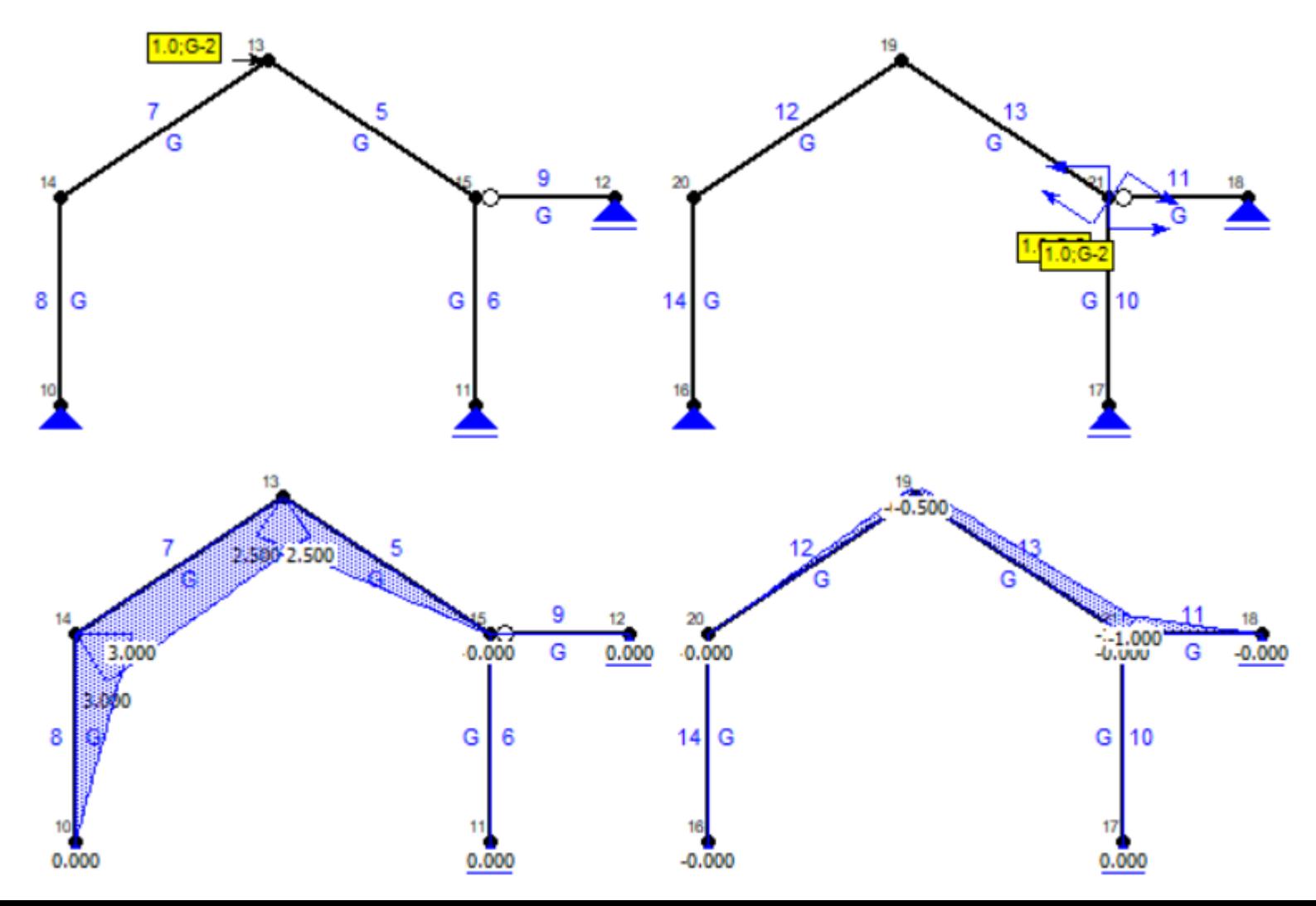

- Po samodzielnym policzeniu delt można sprawdzić je w Soldisie w poniższy sposób:
- W stanie P odczytujemy odpowiednie przemieszczenia. By odczytać przemieszczenie poziome w węźle, w którym wszystkie pręty są ukośne można dorysować pręt poziomy i odczytać na nim przemieszczenie u.
- Odpowiedź: Węzeł 4 przesunął się o 382,6 mm w prawo.

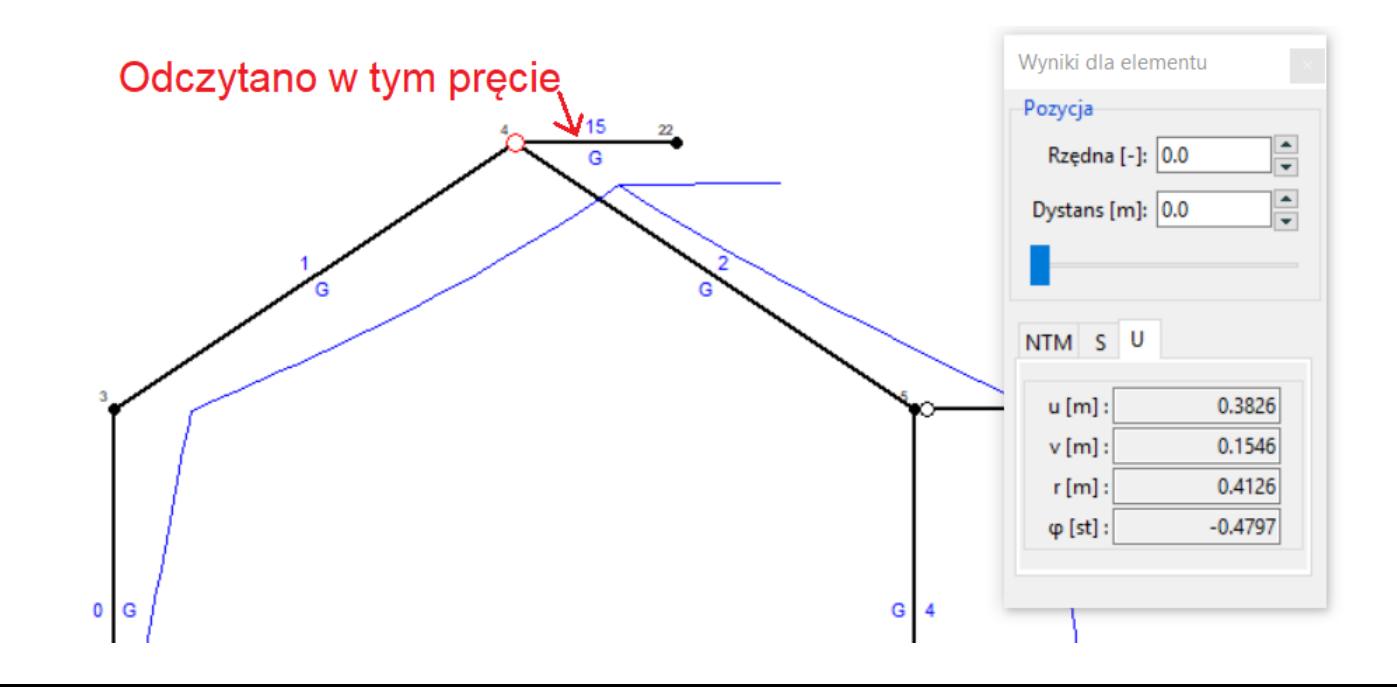

- By odczytać kąt załamania przegubu odejmujemy obrót pręta φ po lewej stronie przegubu i obrót po prawej stronie przegubu:
- $(-3.8990)^{\circ}$ - $(-0.0696)^{\circ}$ = -3.8294 $^{\circ}$
- Odpowiedź: Kąt załamania przegubu w węźle 5 wynosi -3.8294°.

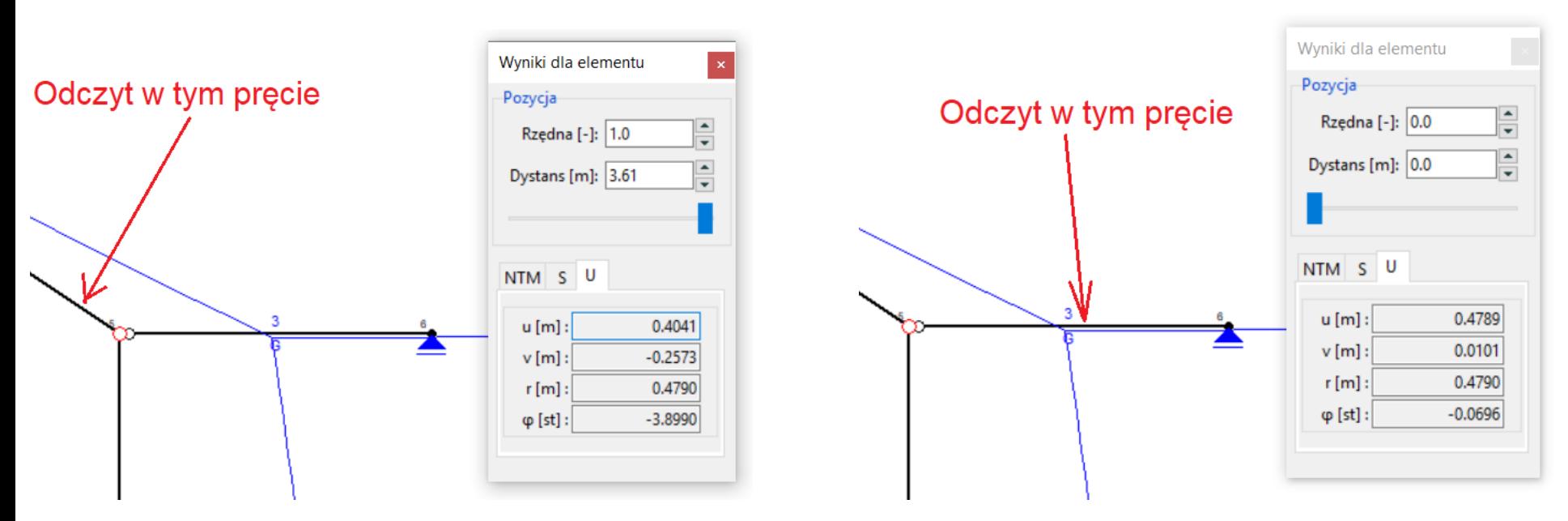

- Jeżeli coś się nie zgadza z naszymi obliczeniami, można sprawdzić poszczególne delty od obciążeń statycznych, różnicy temperatur, temperatury średniej, wymuszeń i sprężystości.
- W takim przypadku w stanie P zadajemy tylko odpowiednie obciążenia:

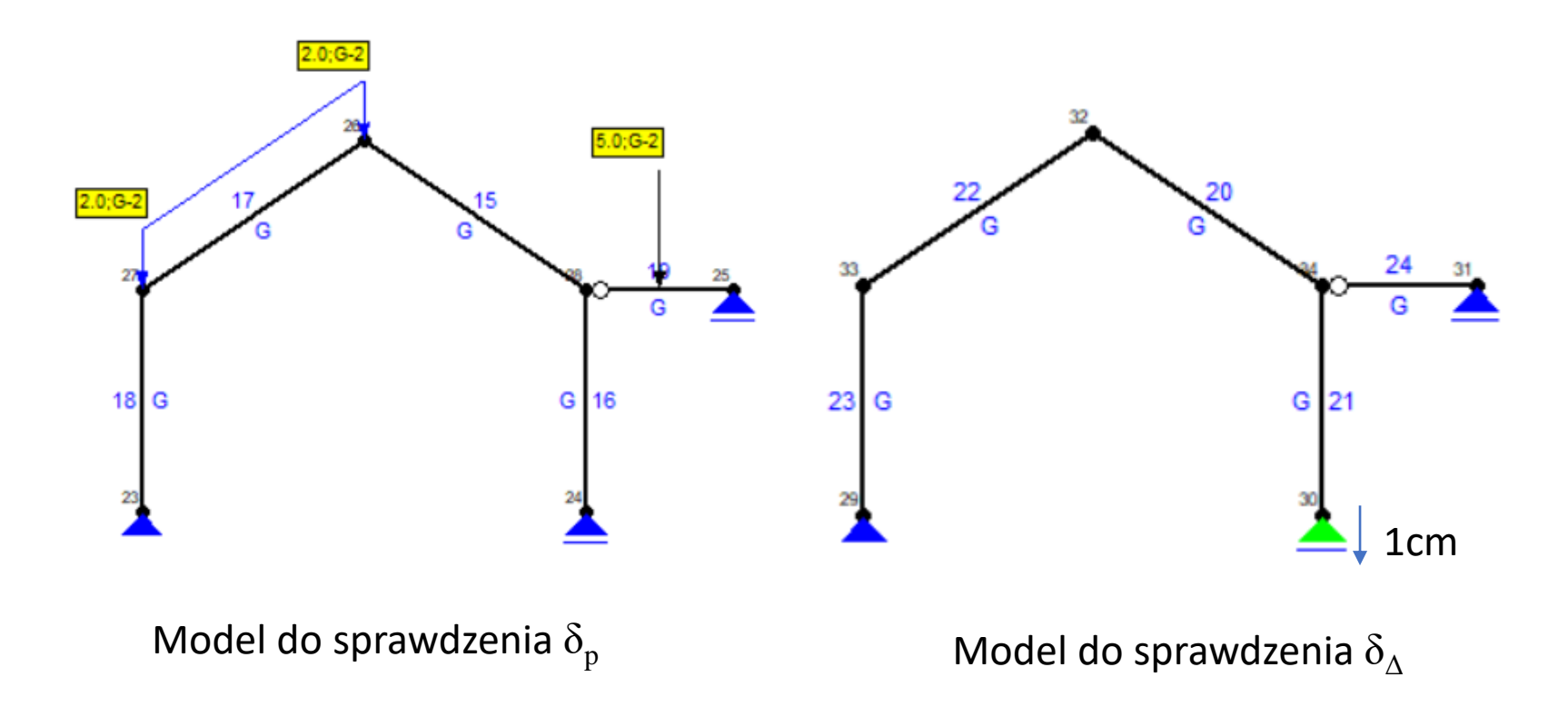

- Aby sprawdzić oddzielnie  $\delta_{t0}$  i  $\delta_{\Delta t}$  należy zadać odpowiednią temperaturę:
- Na pręcie była zadana temperatura  $t_g$  = -10°C i  $t_d$  = -20°C,
- Do sprawdzenia  $\delta_{t0}$  zadajemy po obu stronach średnią temperaturę:  $t<sub>g</sub>=-15<sup>o</sup>C$  i  $t<sub>d</sub>=-15<sup>o</sup>C$ ,
- Do sprawdzenia  $\delta_{\Delta t}$  zadajemy takie temperatury, aby miały tą samą różnicę, ale temperaturę średnią 0:

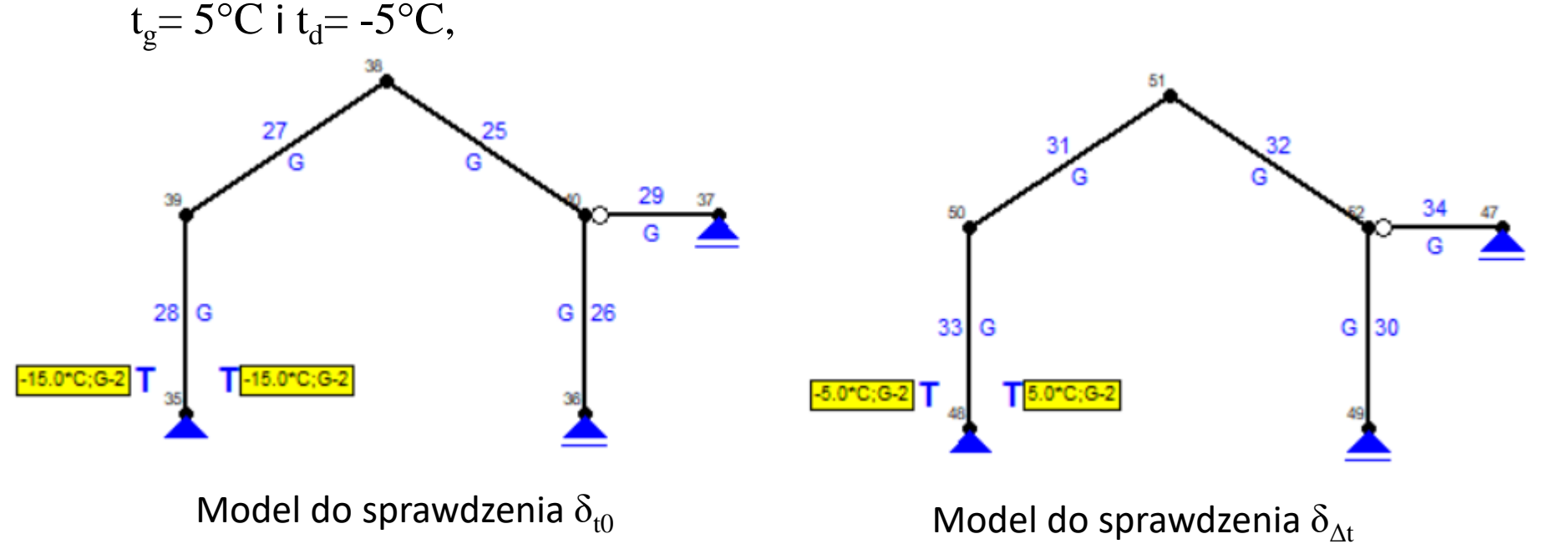

• Aby sprawdzić delty od sprężystości należy zamodelować zadanie z obciążeniami statycznymi [model A] i oddzielnie zadanie jednocześnie z obciążeniami statycznymi i sprężystością [model B]. Następnie w obu zadaniach odczytać przemieszczenia.

 $\delta_{\rm k}$  to będzie różnica między przemieszczeniami odczytanymi w modelu B a przemieszczeniami odczytanymi w modelu A.

• Przykład: mamy sprawdzić  $\delta_k$  obrót w węźle 0:

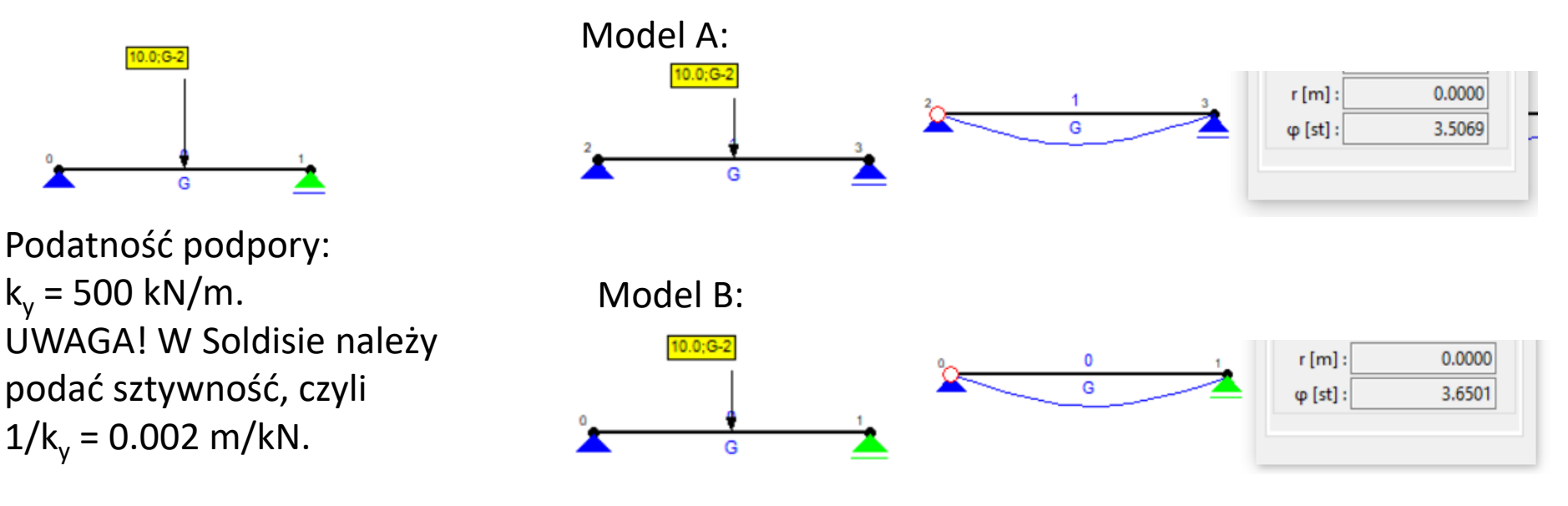

 $\delta_k$  wynosi 3.6501° - 3.5069° = 0.1432°

- Sprawdzenie przemieszczeń w kratownicy robimy w ten sposób:
	- Przemieszczenie X i Y w węźle odczytujemy tak samo jak w ramie,
	- Obrót pręta φ odczytujemy jako obrót w dowolnym punkcie tego pręta,
	- Zmiana kąta między prętami  $\Delta \alpha$  odczytujemy jako różnica między obrotami tych dwóch prętów,
	- Zmiana odległości między punktami  $\Delta L_{A-R}$  wymaga kombinowania. Najlepiej zrobić to tak:

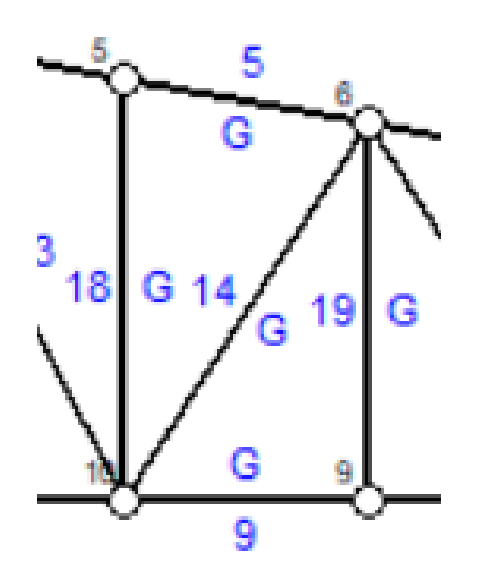

W zadaniu po lewej mamy policzyć zmianę odległości między punktem 5 i 9:

- Rysujemy między tymi punktami pręt o bardzo małym przekroju, np. przekrój kołowy o średnicy 0.1 mm (rysunek po prawej),
- Uruchamiamy obliczenia,
- Odczytujemy przemieszczenie u w węźle 5 i 9 na tym pręcie,
- Liczymy różnicę między tymi przemieszczeniami.

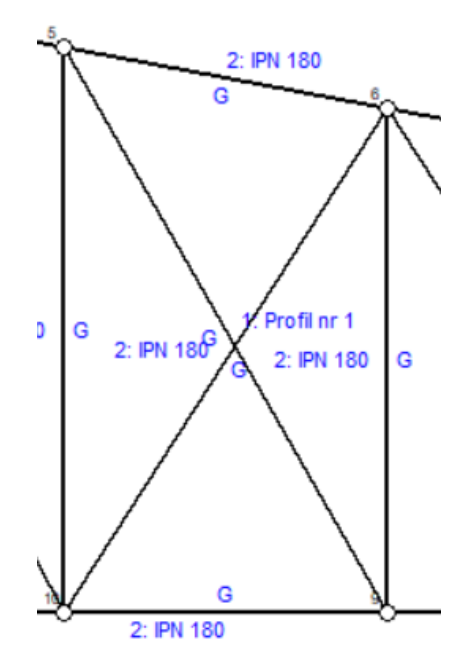

- Przykładowe zadanie przedstawione poniżej, jedno obciążenie ciągłe, przekrój IPN 160.
- W takim zadaniu po przeliczeniu "statyki" można od razu sprawdzić wykresy i reakcje ostateczne.M [kN]

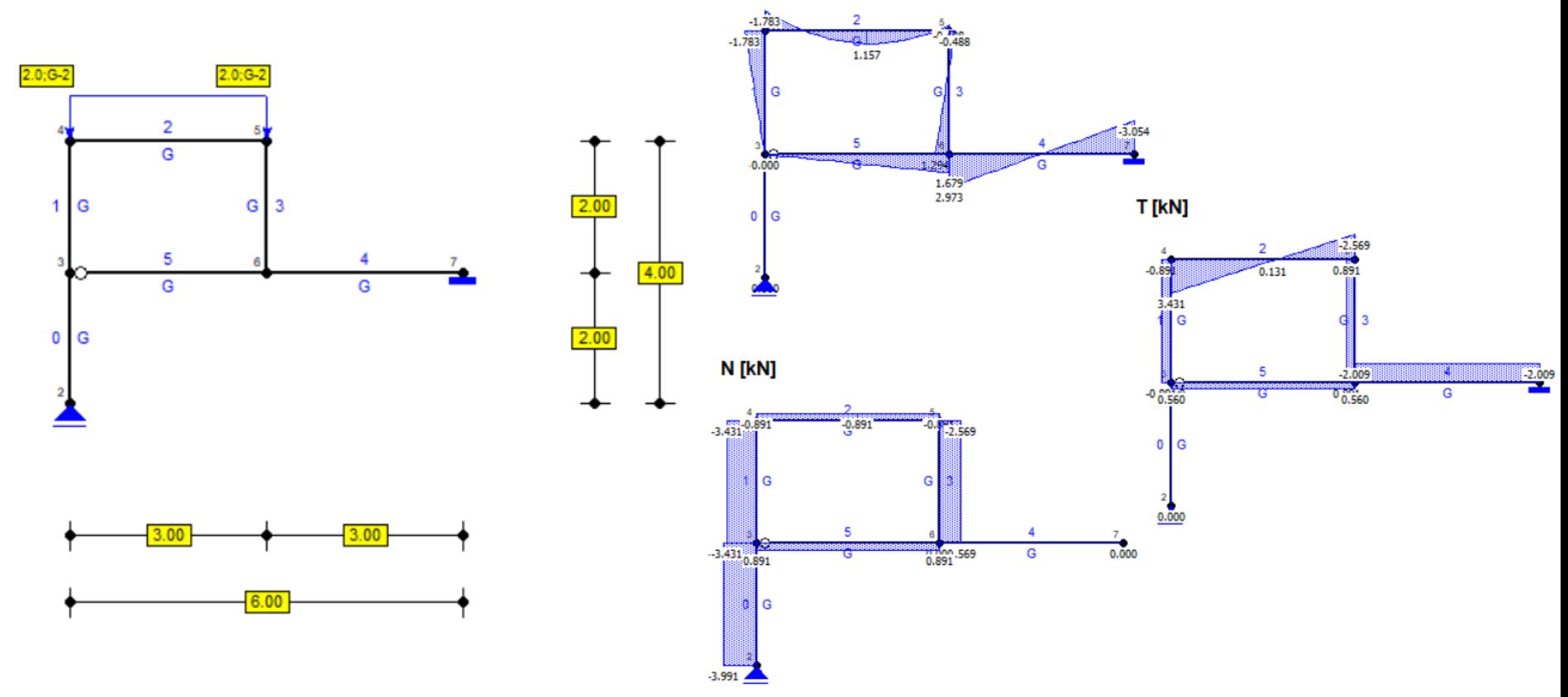

- UPMS: rozcinamy oczko w przegubie x1 para sił poziomych, x2 para sił pionowych oraz usuwamy obrót w podporze po prawej (x3).
- Można dobrać UPMS w Soldisie i sprawdzić wykresy momentów w stanach wirtualnych i w stanie P w sposób pokazany na następnym slajdzie,
- Aby rozciąć pręt najlepiej go usunąć i narysować od nowa pręt o 1cm krótszy. Wyniki wtedy będą trochę mniej dokładne, ale innego wyjścia nie ma. Przykład poniżej:

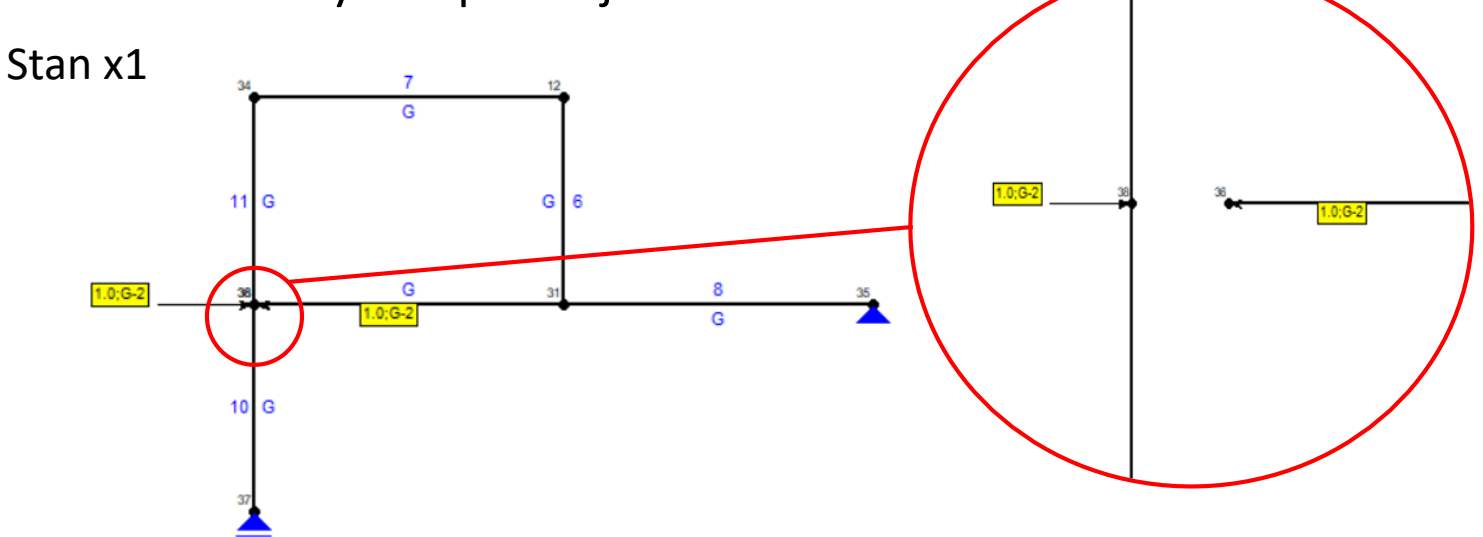

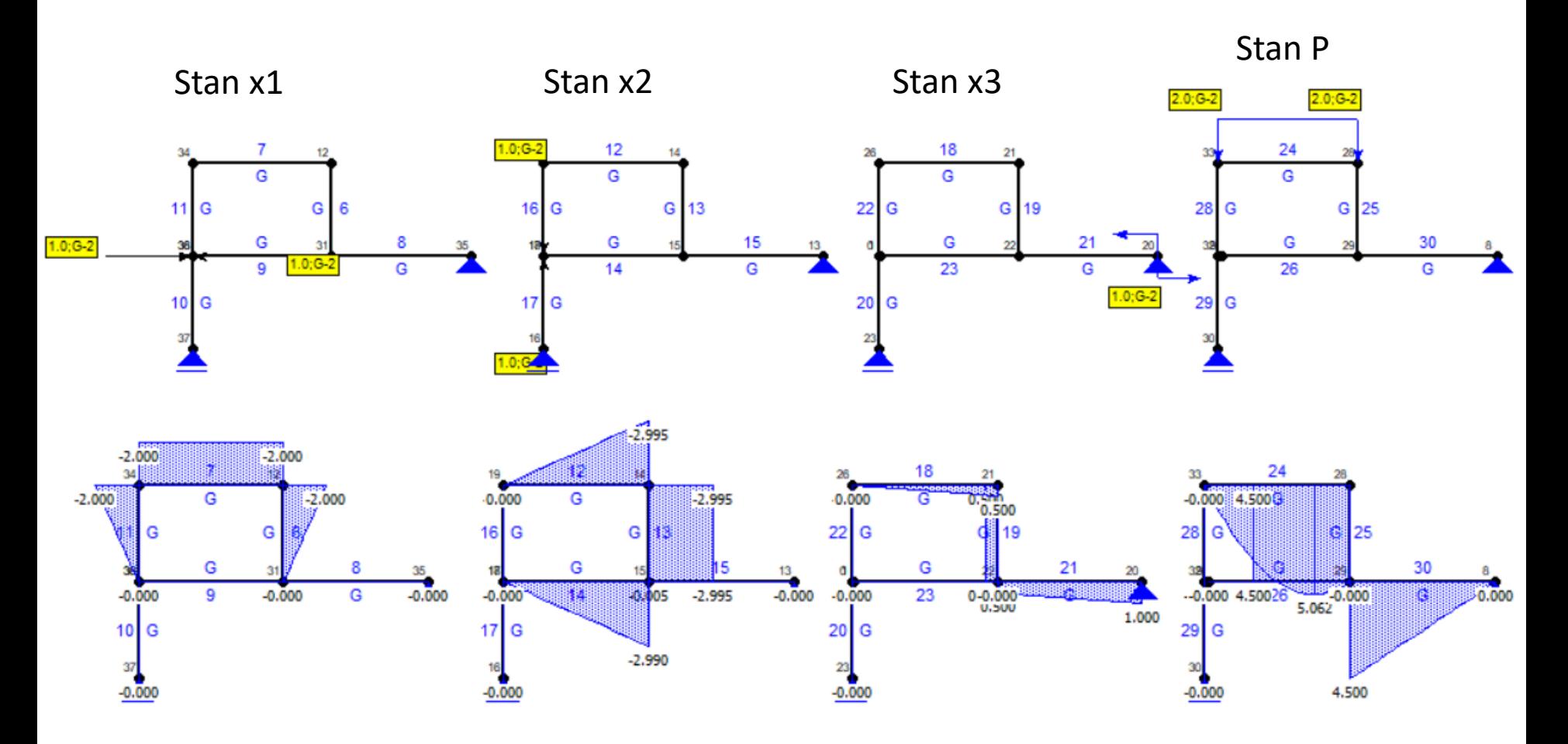

- Aby sprawdzić dokładnie delty należy odczytać przemieszczenia. Na przykład  $\delta_{11}$  – przemieszczenie na kierunku 1 w stanie 1,  $\delta_{23}$  – przemieszczenie na kierunku 2 w stanie 3,  $\delta_{3p}$  – przemieszczenie na kierunku 3 w stanie P.
- W przypadku, gdy na UPMS dodajemy przegub, to stan wirtualny będzie wyglądał tak jak na poniższym rysunku, natomiast delta w wybranym stanie jest to suma obrotów odczytanych z lewej i z prawej strony przegubu.

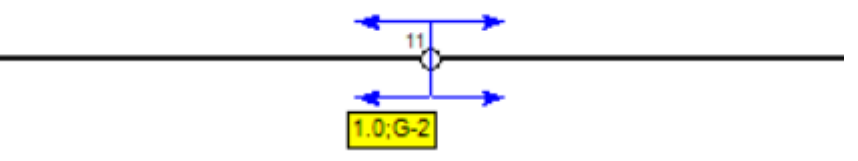

- Aby odczytać przemieszczenie np. na kierunku pierwszym i drugim w naszym zadaniu należy, podobnie jak powyżej, zsumować odpowiednie przemieszczenie po jednej i po drugiej stronie przecięcia.
- Aby odczytać poszczególne delty rzeczywiste (np.  $\delta_{3t0}$ ,  $\delta_{3\Delta}$  można zrobić to na tej samej zasadzie co sprawdzenie projektu z przemieszczeń, czyli rozbić stan P w soldisie na oddzielne stany z różnymi rodzajami obciążeń i na nich odczytać przemieszczenia).

 $.0:G$ 

- Przykład: Aby odczytać  $\delta_{12}$  w naszym zadaniu, przechodzimy do stanu 2 i odczytujemy przemieszczenia tak jak poniżej:
- Z lewej strony kierunek dodatni jest w dół, z prawej w górę.
- Przemieszczenie z lewej to będzie wzdłuż pręta, czyli "u". Jak widać jest to 0. Przemieszczenie z prawej jest prostopadle do pręta, czyli "v". Jest to 0.0183. Przypominam, że:

v – przemieszczenie prostopadle do pręta, dodatnie kręci prętem zgodnie z ruchem wskazówek zegara wokół węzła początkowego

Jeżeli więc pręt został narysowany od prawej do lewej, to kierunek dodatni "v" według soldisa to w górę. Z resztą, na wykresie przemieszczeń widać, że pręt przesunął się w górę. Nie musimy więc zmieniać znaku +/-, bo u nas też na pręcie z prawej strony przecięcia mamy siłę w górę.  $\delta_{12}$  wynosi wiec 0+0.0183=0.0183m.

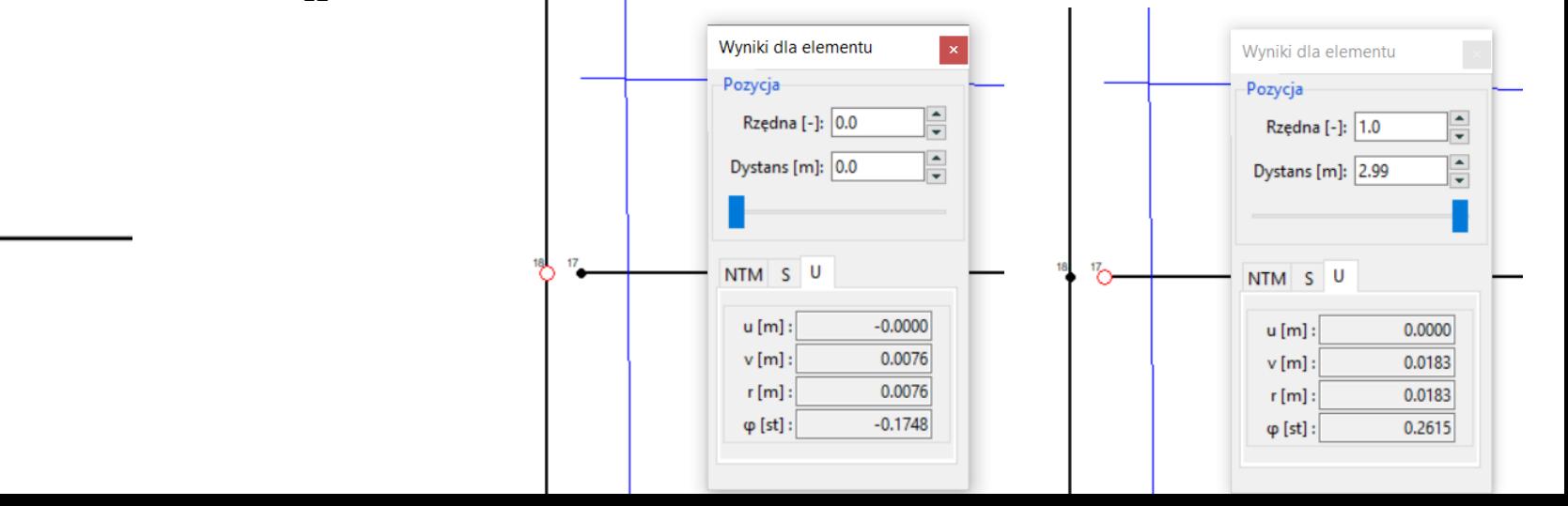

# Linia wpływu

# Linia wpływu Do obliczeń linii wpływu nie potrzebujemy zadawać

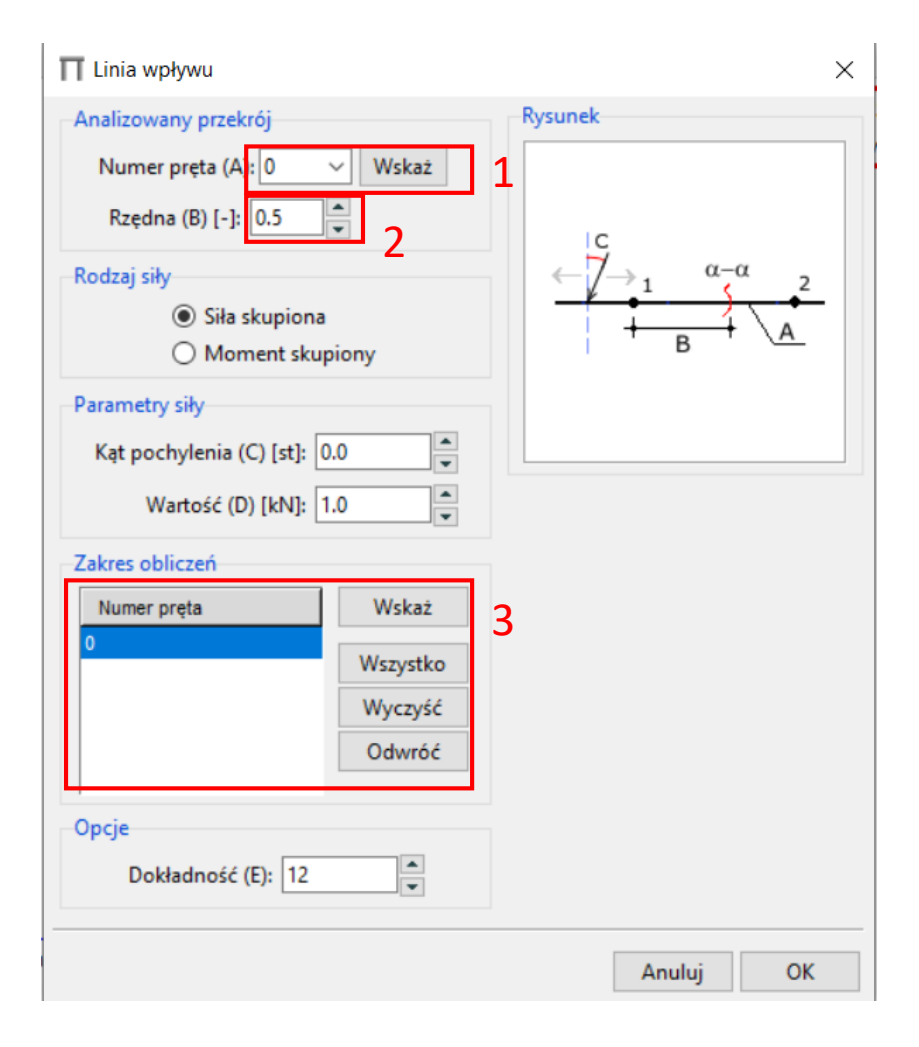

obciążeń.

Aby narysować linię wpływu przechodzimy do zakładki "Analiza" i klikamy "Linia wpływu", pojawia się okienko z ustawieniami.

**Uwaga!** program pozwala na rysowanie linii wpływu N, T i M w przekrojach, ale nie rysuje linii wpływu reakcji. Program nie rysuje linii wpływu dla dowolnej konfiguracji sił skupionych i obciążeń rozłożonych, nie liczy wartości maksymalnych i minimalnych i nie rysuje obwiedni.

Wybieramy, na którym pręcie robimy przekrój (1), Następnie ustalamy miejsce przekroju na pręcie (2), Rodzaj siły i parametry zostawiamy domyślne. Dalej wybieramy, po których prętach będzie jeździć siła skupiona (3). Na koniec klikamy OK, po czym powinny pokazać się wyniki. Do wyboru są wykresy N, T i M.

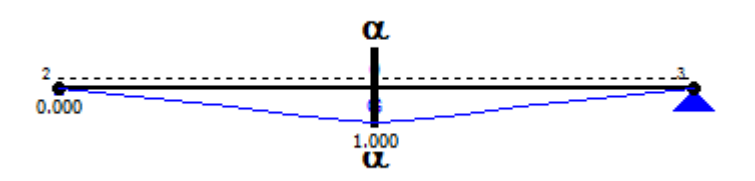

#### Koniec